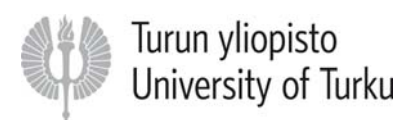

# General instructions for using online nomination tool SoleMOVE

1.) Always use SoleMOVE's own Return‐button when going back a page or a tab in the system.

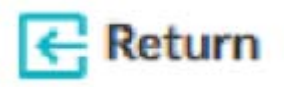

2.) To edit something, click the Edit‐button. The Edit‐button is a symbol of a pencil.

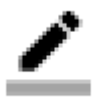

## **Account activation**

Click the activation link which you received by e‐mail. Choose your password, your username is created automatically. Click "Save password and activate account" to activate your SoleMOVE account. Remember to choose a password which you can remember, the account is permanent and NOT created again for every nomination period. After you activate your account, you will be redirected to the front page. Now you can login to SoleMOVE.

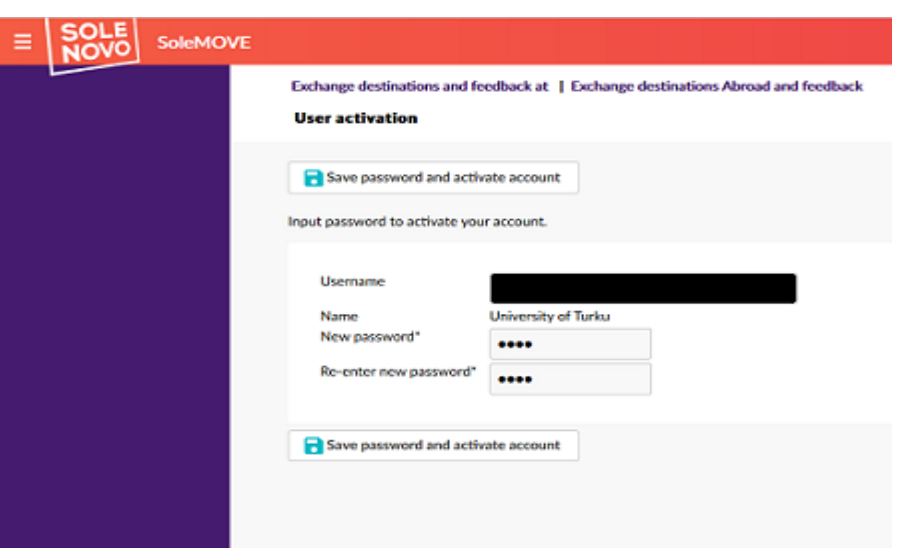

## Step‐by‐Step instructions for nominating students

1.) Go to SoleMOVE front page (https://saas.solenovo.fi/solemove/) and select University of Turku from the menu. Login to SoleMOVE using your username and the password you chose when you activated your account.

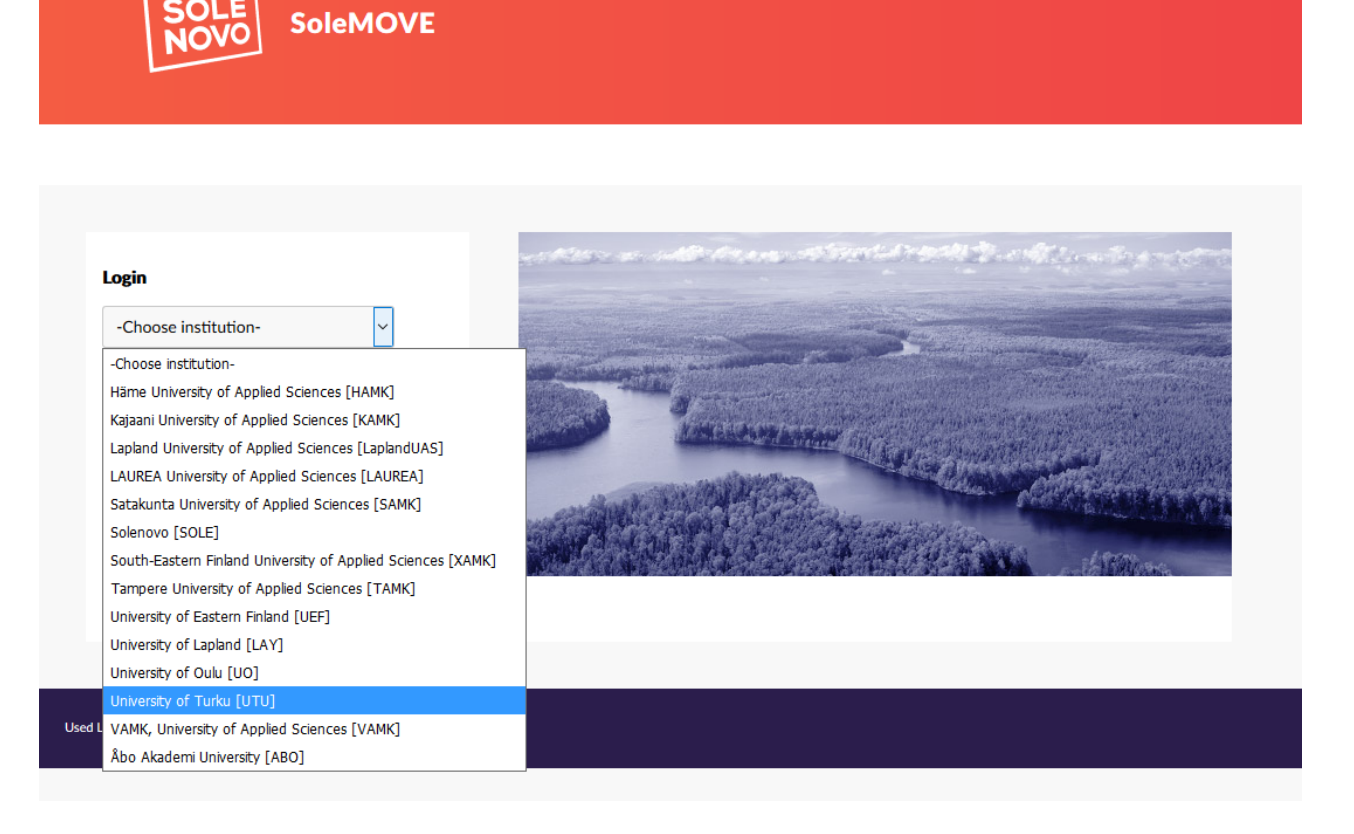

2.) Now you are logged in. On the left-hand side is a toolbar, which includes a Nomination-link. Please click this link.

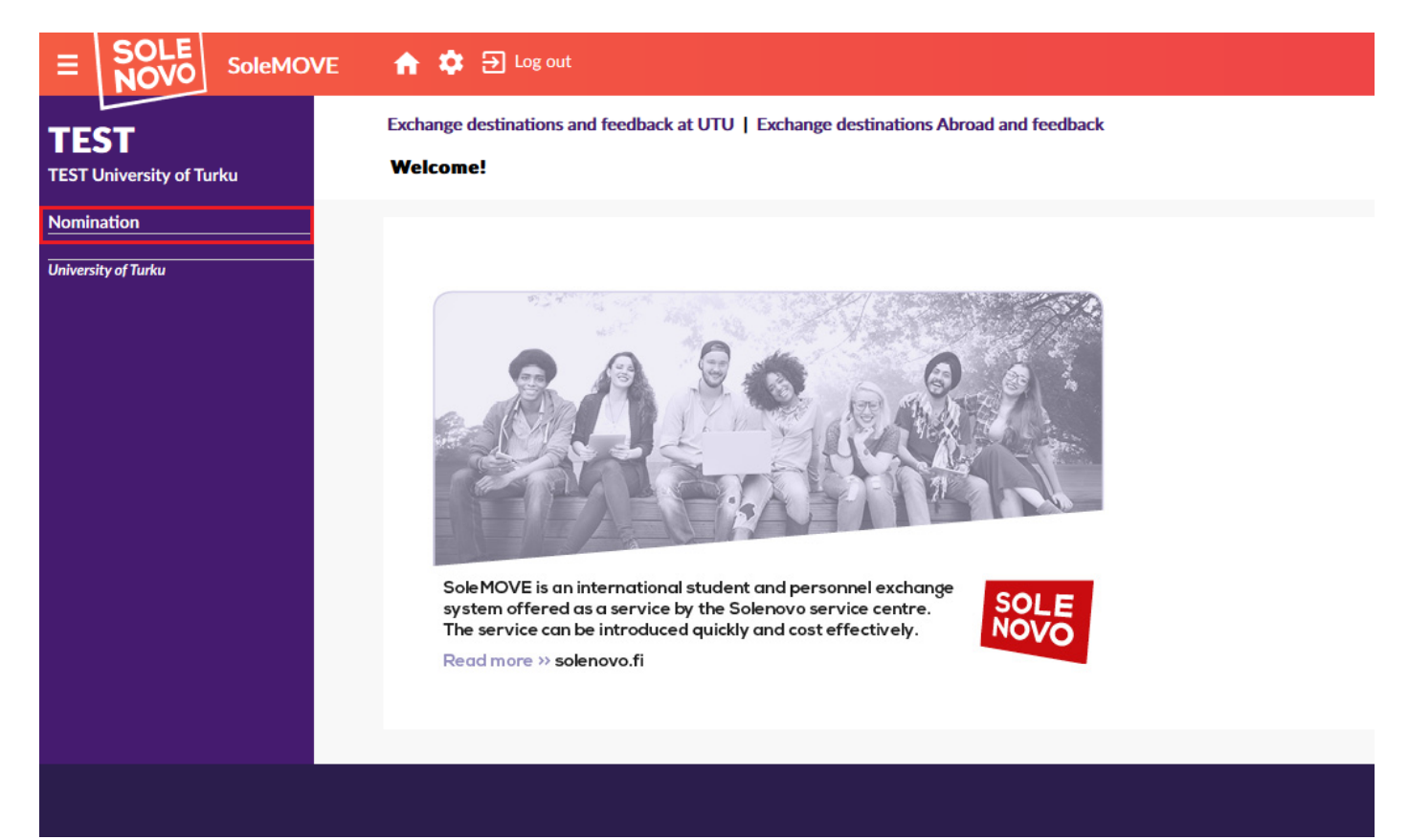

3.) Now you can see your account information. Please click the Edit‐button to be able to see your nominations and to make new nominations.

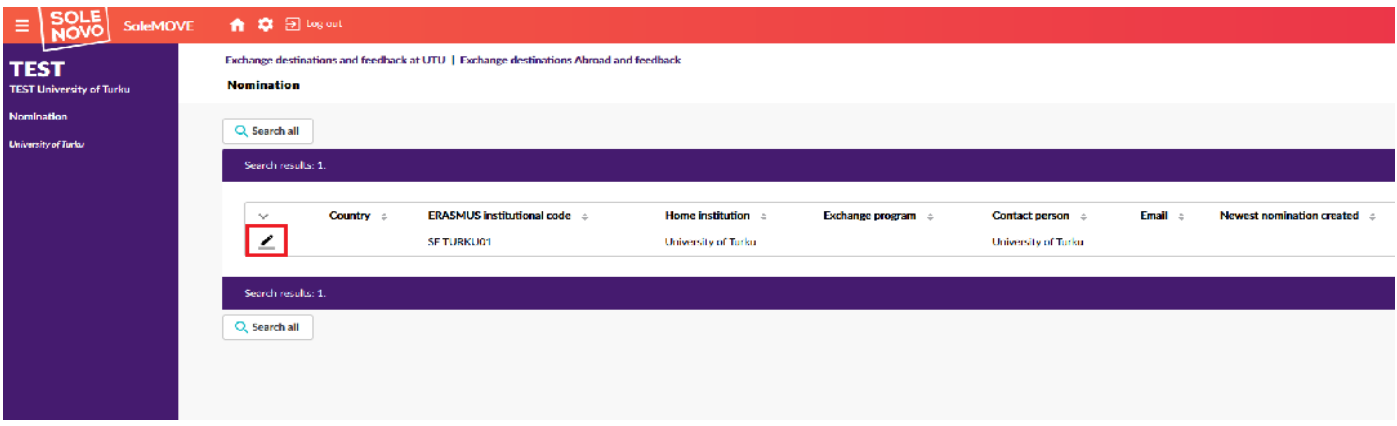

4.) Now you are able to see your account information and to nominate students. To nominate students, please click the "Nomination of students" tab.

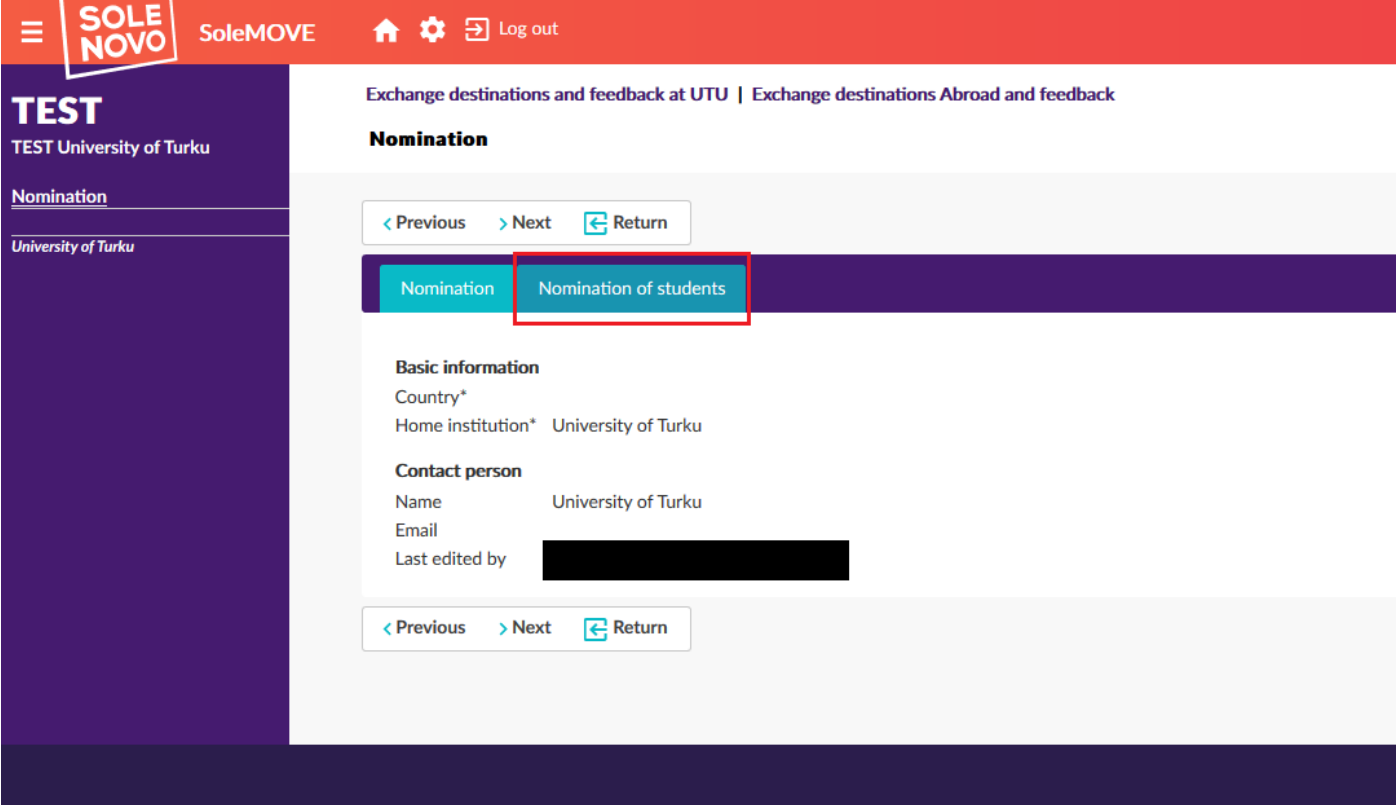

5.) To enter the information of a new nomination, click "New"".

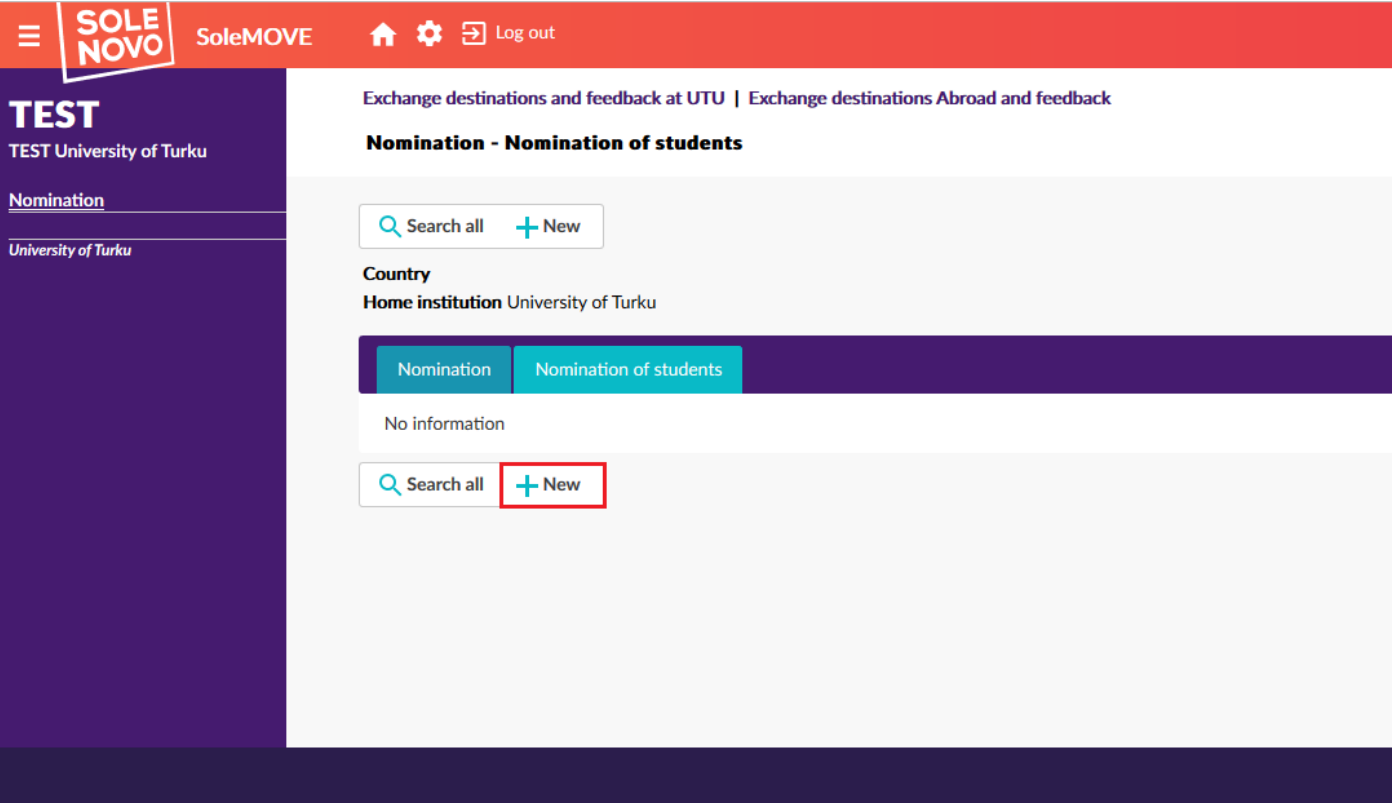

6.) Enter the required information of your student you want to nominate. You can enter the date of birth by entering the student's date of birth in the form of dd.mm.yyyy or you can select it from the drop‐down menu. To enter the duration of the exchange, please use the Edit‐button to choose Autumn, Spring or Full year from the drop‐down menu. Also please select the appropriate EU subject area for your student from the drop-down menu.

#### **To enter your nomination, please click the Save‐button.**

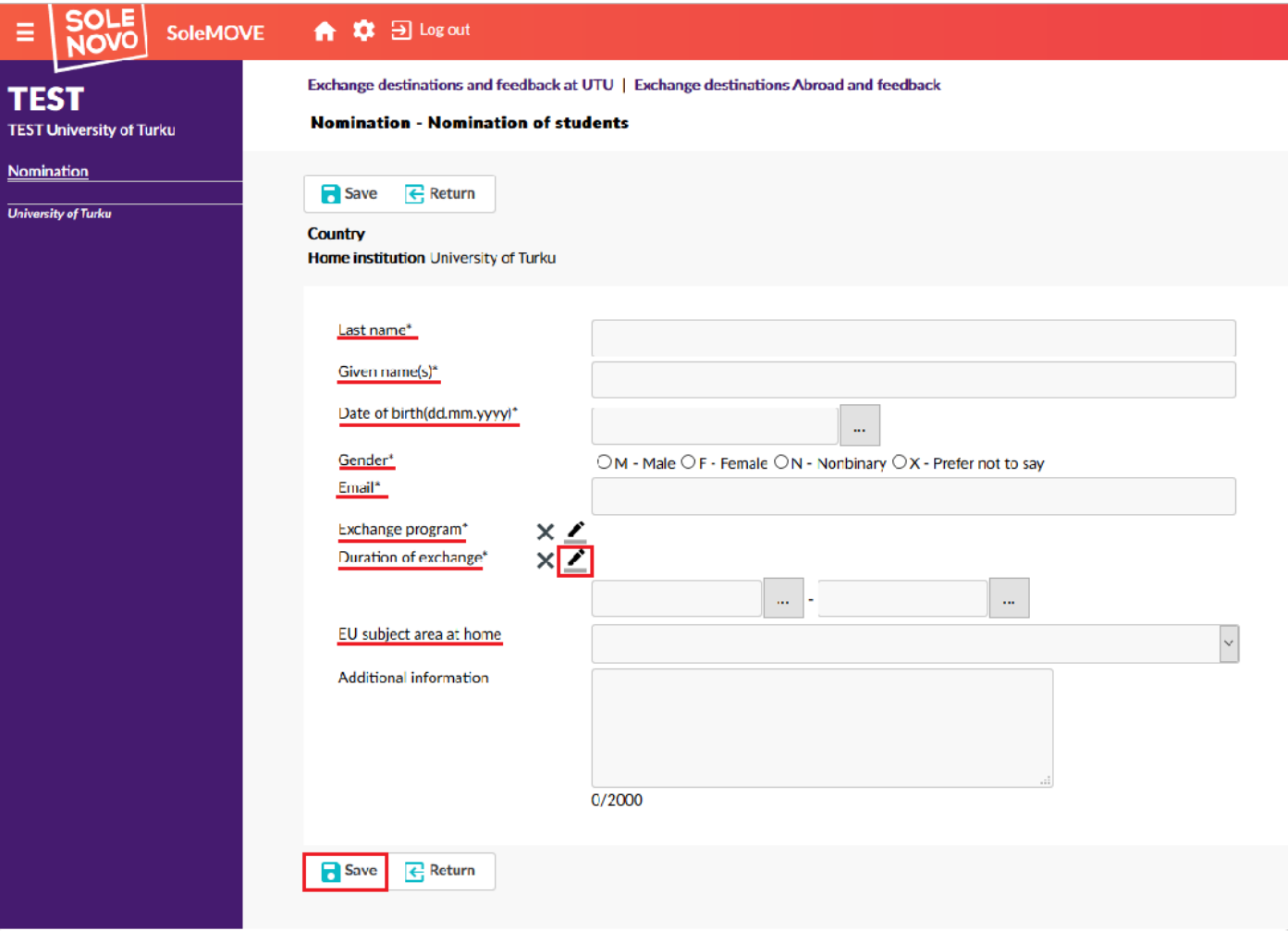

#### **Duration of exchange**

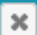

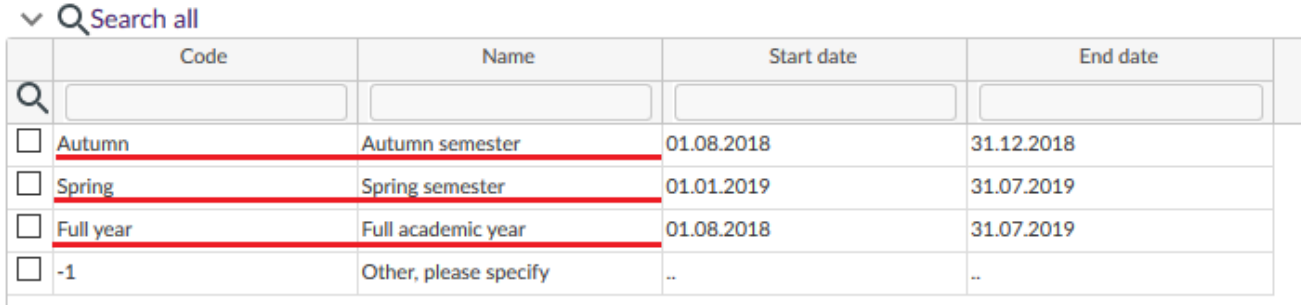

7.) Now the information you entered is saved to SoleMOVE and the nomination has been made. Please make sure that you see the "Status: Data Saved"‐message (see picture below). To view your nominations, please click the Return-button. Here you can see information about your nominated students. To make a new nomination, please click the New‐button and follow the instructions from Step 6.

Once the nomination has been entered into our system, we will send the nominated students instructions on how to activate their user account and how to apply for an exchange at University of Turku using SoleMOVE.

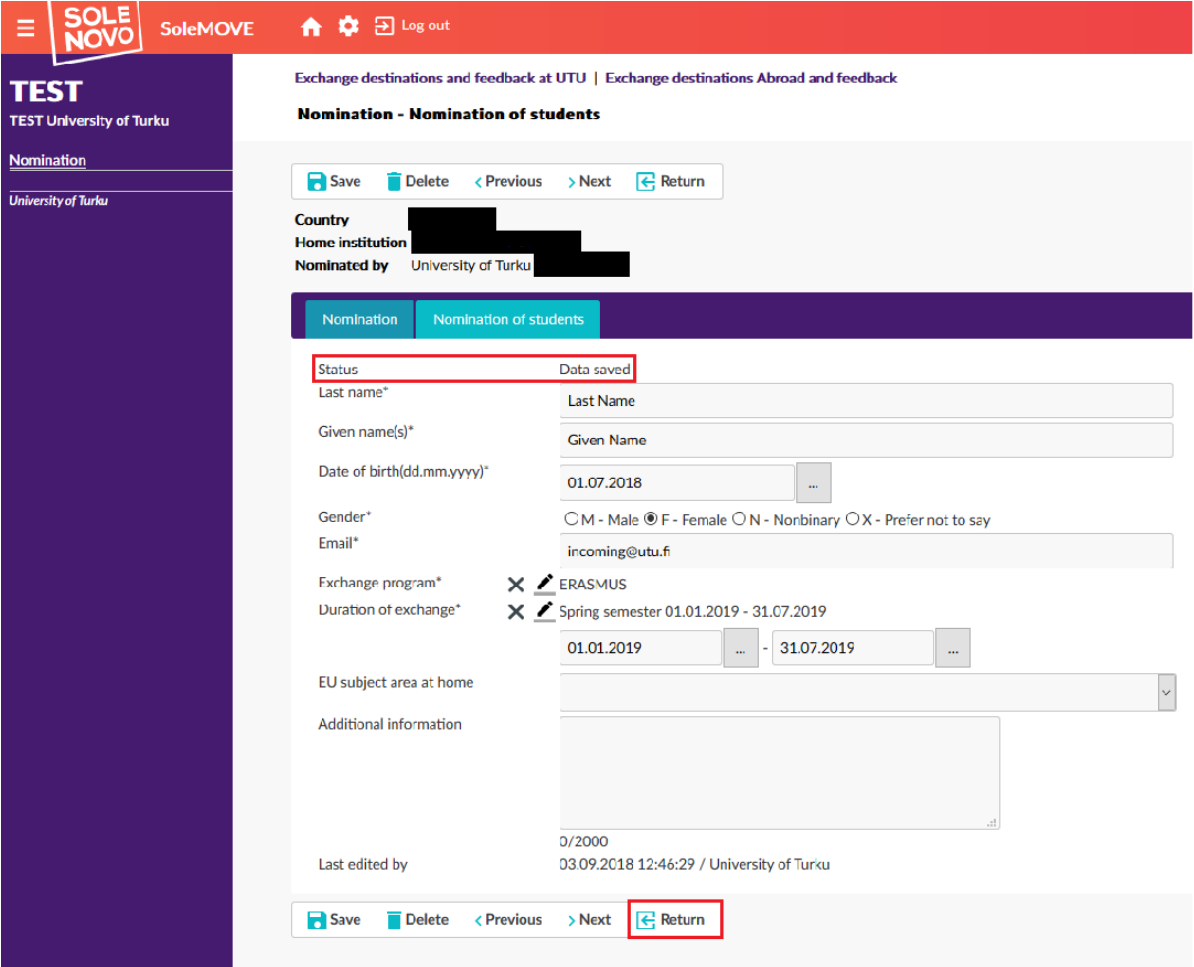

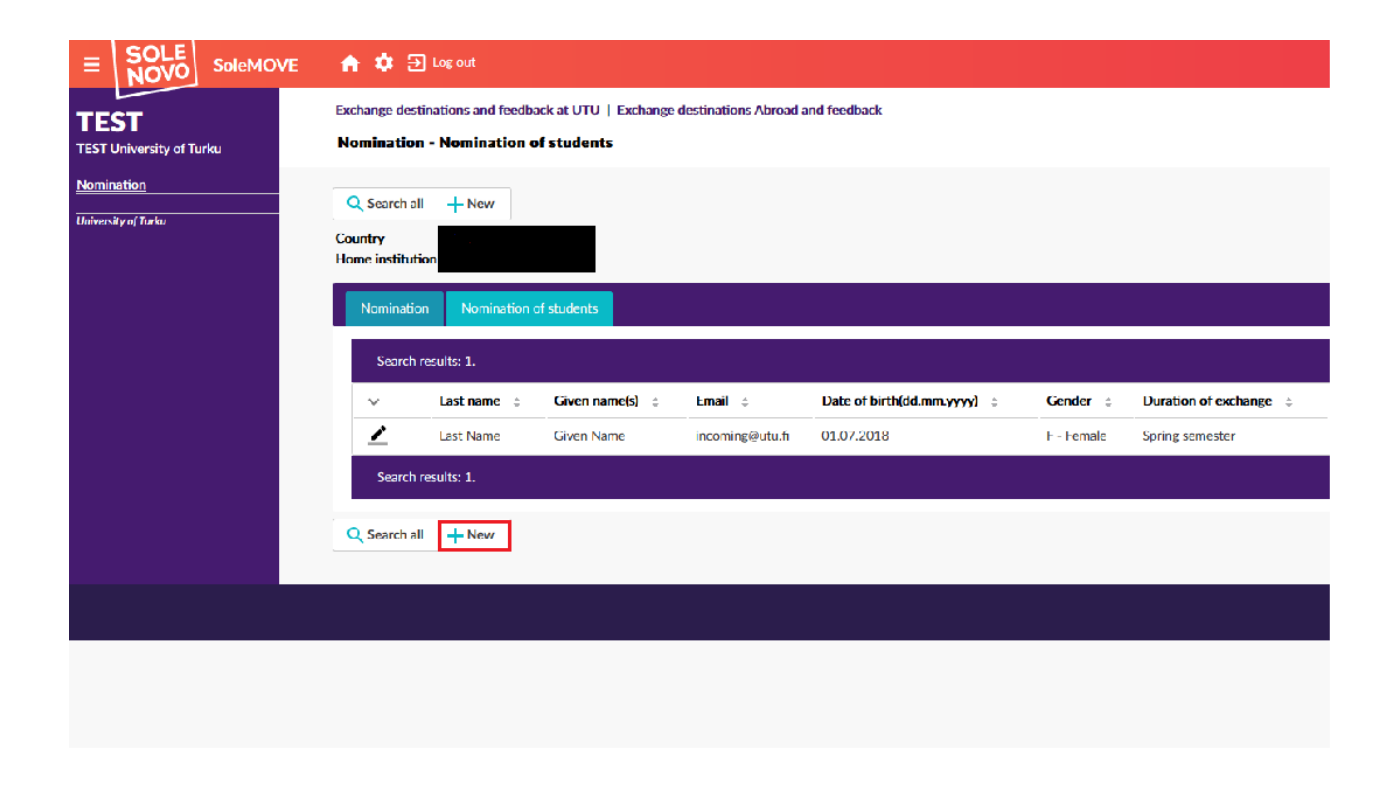

If you have any questions about the nomination process please do not hesitate to contact us at incoming@utu.fi.

Best regards,

International Office University of Turku